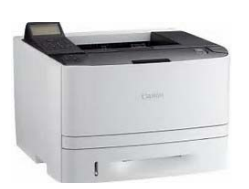

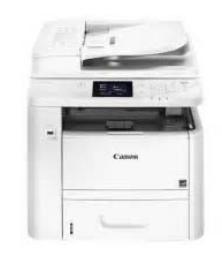

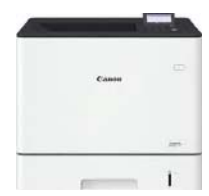

## **Canon Arbeitsplatzdrucker am Arbeitsplatzrechner verbinden.**

- 1. Identifizieren Sie Ihren gewünschten Arbeitsplatzdrucker. Der Druckername/Hostname ist auf dem Aufkleber an Ihrem gewählten Drucker aufgedruckt. Bsp: Canon‐P‐123 oder Canon‐P‐MFP‐123
- 2. Dateiexplorer an Ihrem Arbeitsplatzrechner aufrufen ( Tastenkombination Windows‐Taste + E )
- 3. Im Dateiexplorer in der Adresszeile folgende Zeichenfolge eingeben **\\canon**  $($  , \" erhalten sie mit gedrückter AltGr + , ?" Taste) Eingabe mit der Enter Taste abschließen.
- 4. Alle Drucker der Hochschule werden angezeigt. Bitte suchen Sie nach Ihrem Druckernamen wie auf dem Geräteaufkleber aufgedruckt.
- 5. Ihren Drucker mit der rechten Maustaste anklicken und auf "Verbinden" klicken.
- 6. Über Startmenü "Geräte und Drucker" können Sie Ihren gewünschten Drucker als Standarddrucker einstellen. Drucker mit der rechten Maustaste auswählen und im Menü "Als Standarddrucker festlegen" auswählen.

Weiter Hilfe finden Sie auch auf der Homepage unter folgender Adresse

## **http://www.hs‐albsig.de/IT/Services**

**D** → "Drucken, Kopieren und Scannen"